# Lab 2

 $\hat{i}$ « Published î<sup>a</sup>¥

### Required lab tools: Arduino and Arduino IDE

## [Step 1: Downloading Tools]

If you have not already loaded the software to your personal computer or laptop, the links are provided below:

**Arduino IDE [\(https://www.arduino.cc/en/Main/Software\)](https://www.arduino.cc/en/Main/Software)**

Your TA may guide you through installing these programs onto your personal computer or laptop.

## [Step 2: Familiarizing Arduino IDE]

1. Using your personal laptop or the Hydra machine (personal laptop is preferred), open the Arduino IDE.

#### You should get a screen like:

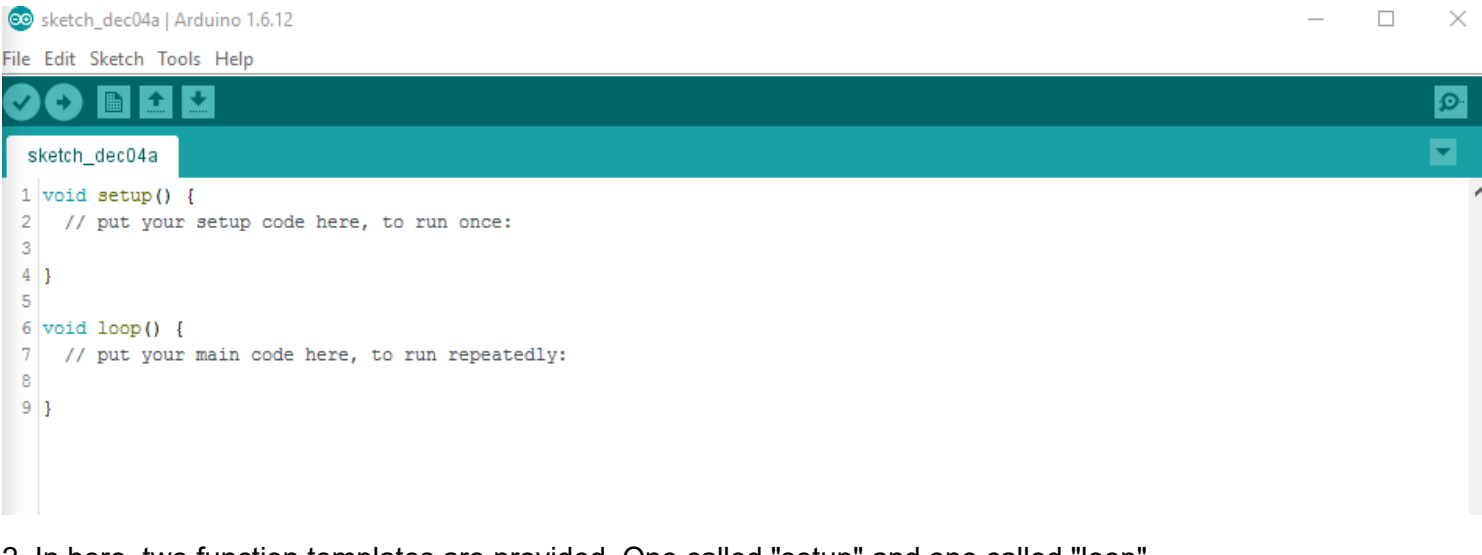

2. In here, two function templates are provided. One called "setup" and one called "loop".

void setup() is called when your program starts running on the Arduino and is ran only once.

void loop() is called when your program starts running, but runs in a continuous loop as fast as possible.

3. Most of Arduino programming is just like C++, except there is no cin or cout since there is no monitor or console connected.

## [Step 3: Programming Arduino]

1. Programming the Arduino is done through the Arduino IDE. However, unlike your laptop, the Arduino doesn't have a console. Instead, it communicates with your laptop or the Hydra machine via a "serial" connection. Your console is provided under the "Serial Monitor" in the "Tools" menu.

2. You will interact with the Arduino through two ways: 1) The hardware buttons on the multifunction shield or 2) the serial monitor.

- 3. Download **[lab2a.ino](https://utk.instructure.com/courses/35862/files/915191/download?wrap=1)**
- 4. Open lab2a.ino using the Arduino IDE (your TA may show you how to do this).

5. Your IDE should look like:

File Edit Sketch Tools Help

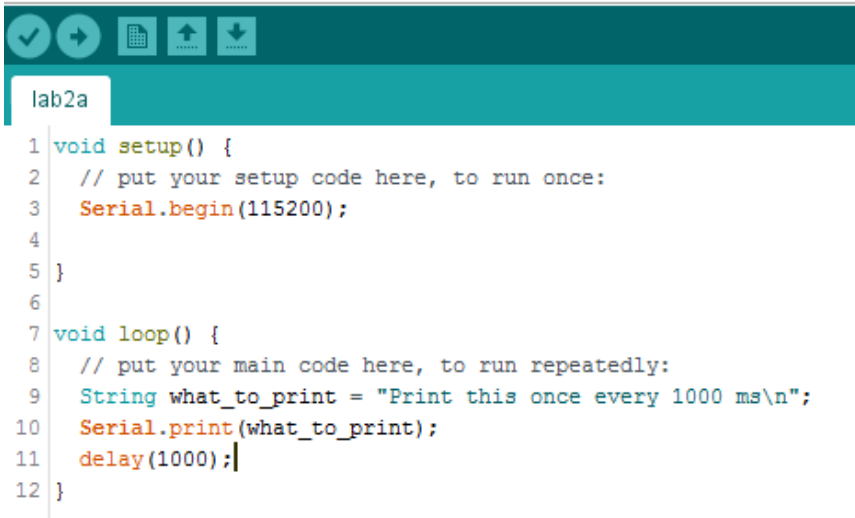

6. The checkmark on the toolbar verifies your file. Verify means that it simply checks for syntax errors.

7. The right arrow on the toolbar uploads your program to the Arduino. When you click this, it will automatically save your file, verify it, and then begin uploading it. It does take some time to upload your file, so wait until the status screen reads "CPU Reset."

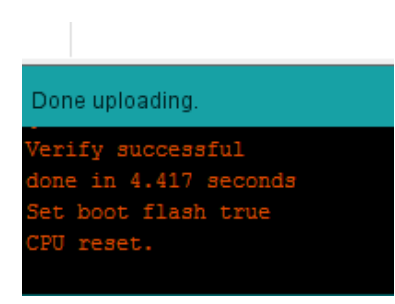

8. Open the serial monitor by clicking "Serial Monitor" under "Tools". Make sure your baud rate is 115200, or you will see weird characters. You should see something printed to the screen every second:

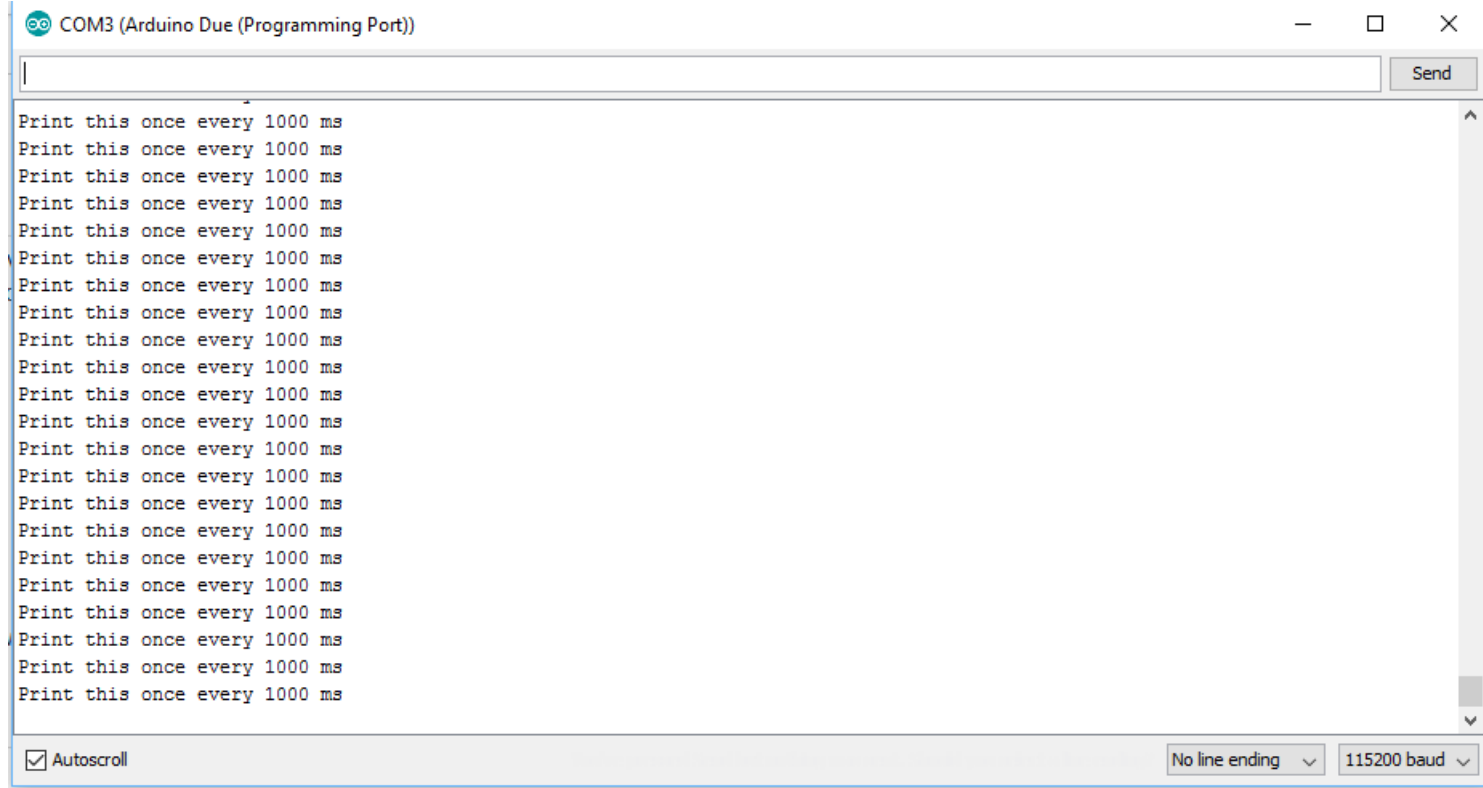

9. If you see this, you are finished with step 3. Otherwise, see your TA.

## [Step 4: Problem Solving & Binary]

- 1. Create a new sketch called "lab2b"
- 2. Copy the file **[lab2bstud.ino](https://utk.instructure.com/courses/35862/files/915198/download?wrap=1)** into your sketch

3. There are three functions that you will need to write: decimal to bin, decimal to hex, and decimal to oct

4. decimal to bin converts a given integer into a binary string. You will need to use the concat function (output += '0' or output += '1') to write a 0 or a 1 to the string. When your function finishes, output must contain 32 digits.

5. Upload and test your file. Using the serial monitor, type a number into the input box and press Enter. See if Bin: has the correct binary representation of the number. NOTE: Hex and Oct will be blank because you haven't written those functions, yet.

6. decimal\_to\_hex converts a given integer into a hexadecimal string. To show the versatility of binary, you can solve this problem by taking the same approach as decimal\_to\_bin, however, instead of 1 bit at a time, you will be taking 4 bits at a time.

7. Upload and test your file. Using the serial monitor, type a number into the input box and press Enter. See if Bin: and Hex: both have the correct representation of the number. NOTE: Oct will still be blank because you haven't written that function yet.

8. decimal to oct converts a given integer into an octal string. You will also be using binary to solve this problem by taking 3 bits at a time.

9. Upload and test your file. Using the serial monitor, type a number into the input box and press Enter. All fields should be properly populated and have the correct representation of the number. Try typing -1. This should give you all 1s for the binary representation, the value 3777777777777 for octal, and 0xffffffff for hex.

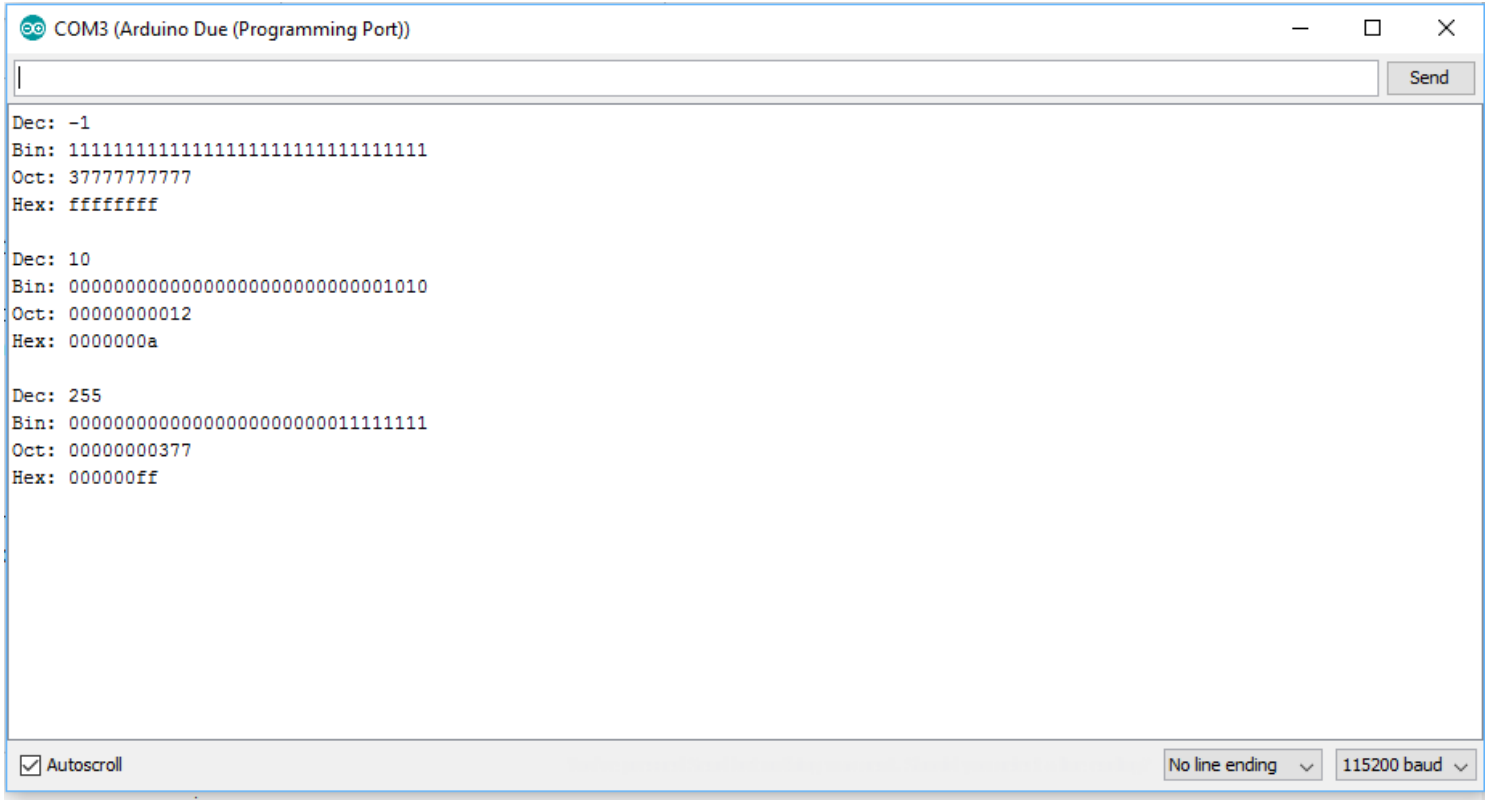

[If you want to check your results with an online simulator, click](http://utk.claranguyen.me/cs130f17/labs/lab2/simulator.php) **here (http://utk.claranguyen.me/cs130f17/labs/lab2/simulator.php)** .

## [You are finished with this lab!]

Submit your completed and working lab2b.ino into Canvas (copy-and-paste it into the Canvas text box).

Points 100

**Submitting** a text entry box

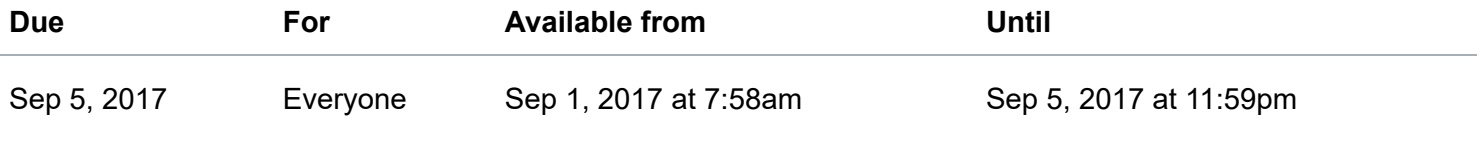

**Lab 2**

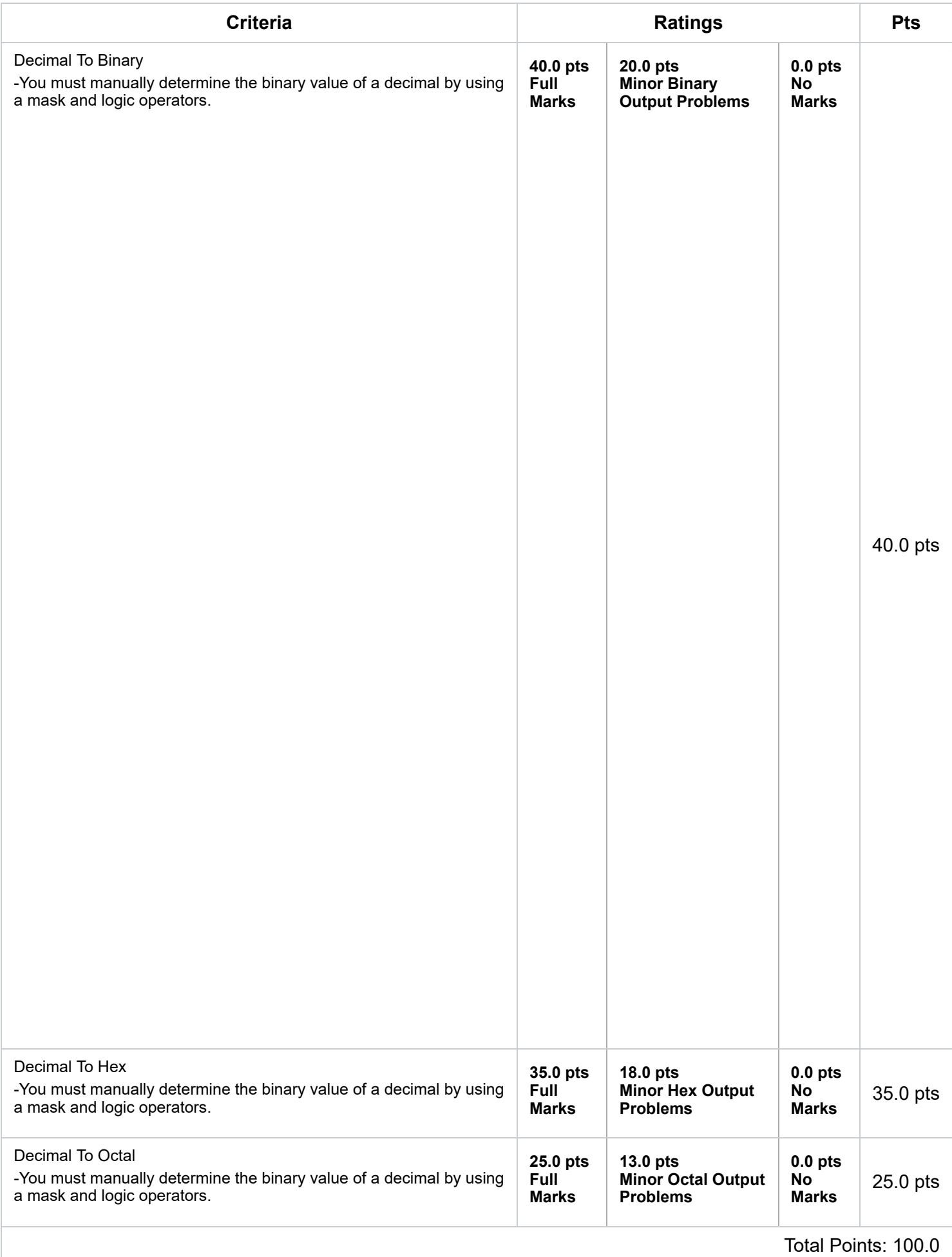